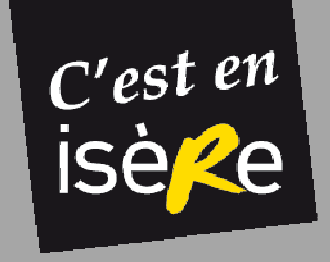

#### **LES RENDEZ-VOUS D'ISERE TOURISME**

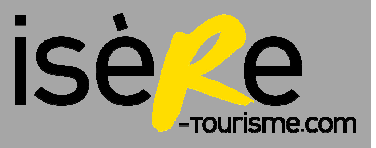

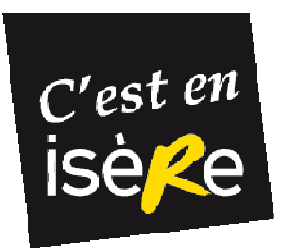

# **2 MÉTHODES**

- - Adapter un modèle Word existant (modèle par défaut « livré » avec Sitra)
- -Réaliser une fusion publipostage sous Word

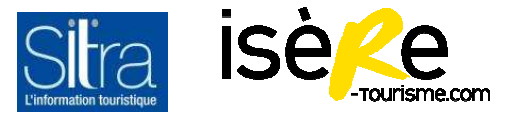

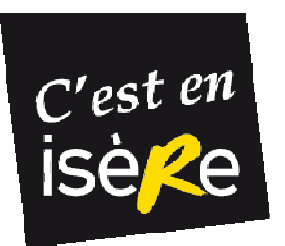

# **ADAPTER UN MODÈLE W EXISTANT**

- $\bullet$  Aller chercher le modèle par défaut sous **C:\**Program Files\Client SITRA\4.0.11.0\modèle\export\word
- •**Edit** pour l'ouvrir puis enregistrer sous un nouveau nom (garder EVE\_...)
- **!** Enregistrer en page web filtrée si office 2007 ou 2010
- •Garder les balises qui nous **intéressent**

Balises = chaînes de caractères débutant par «  $@$  ». Elles permettent à SITRA de les remplacer par les informations correspondantes lors de l'export. Nb : on peut les mettre en gras, en italique etc. mais ne pas toucher à la syntaxe ni au «  $@$  ». Les textes sans «  $@$  » devant sont des textes en « dur ».

•Modifier la mise en page du modèle

#### **Astuce :**

 $\bullet$  Paramétrer dans mes Préférences, le modèle word personnalisé pour qu'il apparaisse en premier au moment de l'export.

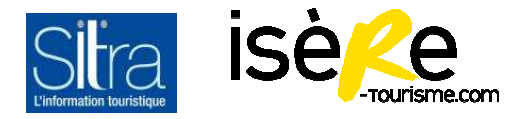

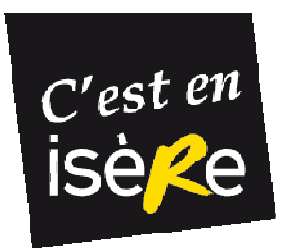

### **ADAPTER UN MODÈLE W EXISTANT**

Le résultat :

@Ident\_NomObiet @Ident\_LieuCommune @Ouv\_Clair Infos: @Ident\_StructureInfoNom @Ident\_MovensCommTel @Ident\_MovensCommMeI @Ident\_MovensCommWeb @Present\_Descriptif.Court @Tarif\_Clair

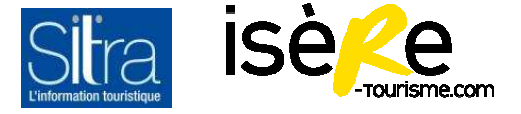

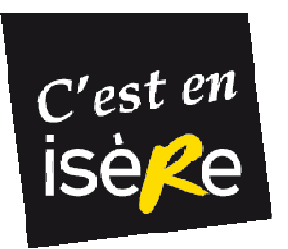

### **ADAPTER UN MODÈLE W EXISTANT**

Le résultat une fois l'export réalisé :

Pot d'Accueil Alpe D'Huez Du 03/12/11 au 27/04/12 : tous les dimanches à 18h. Du 30/06 au 28/08/12 : tous les dimanches à 17h30. Infos: Alpe d'Huez Tourisme 04 76 11 44 44 info@alpedhuez.com www.alpedhuez.com Tous les dimanches Pot d'accueil organisé par l'équipe d'animateurs d'Alpe d'Huez Tourisme et accompagné d'un groupe de musique.

Visite quidée de la Ferme aux ânes Venosc

Infos : Franconville Didier 04 76 80 15 30 / 06 15 68 92 69 didier.franconville@free.fr http://la-ferme.e-monsite.com/ / http://www.bourricot.com/aneenoisans/index.html Visite de la Ferme pédagogique. Une trentaine d'animaux de bât à découvrir : ânes, lamas, yacks et mulets. Un espace exposition présentant les différentes races d'ânes et vidéos sur la dendisterie équine et la naissance d'un ânon SAison hiver 2011-2012 : adulte : 3,50 €, enfant : 3 €

Route des Savoir-Faire de l'Oisans, boutiques et ateliers de Venosc Venosc Saison hiver 2011-2012 : Infos : Office de Tourisme de Venosc-Vénéon 04 76 80 06 82 info@venosc.com www.venosc.com / www.route-savoir-faire-oisans.fr Tous les jours sur Venosc Village : venez découvrir les artisans installés dans le village qui font partie de la Route des savoirs faire de l'Oisans.

Gratuit

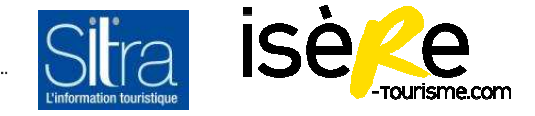

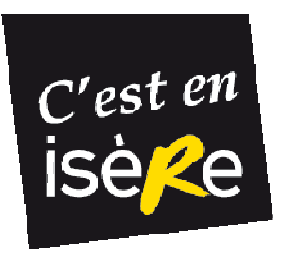

#### **La recette en 4 étapes :**

- 1. Créer un modèle d'export personnalisé sous Sitra
- 2. Exporter les données sélectionnées sous Sitra
- 3. Faire un modèle de fusion publipostage sous Word
- 4. Fusionner avec les données du fichier exporté

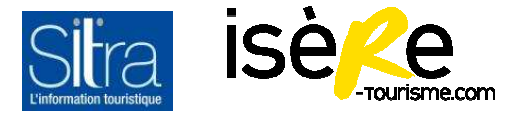

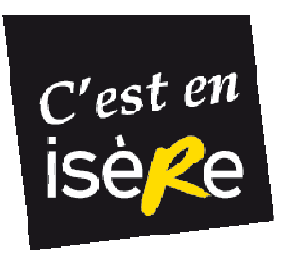

**1. Créer modèle d'export** : aller dans mes Préférences/Personnaliser les modèles… / Créer

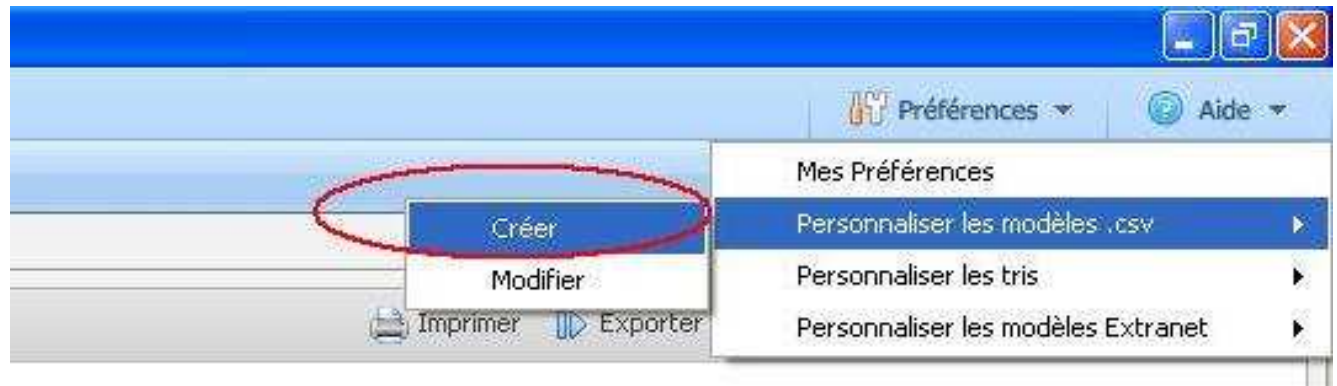

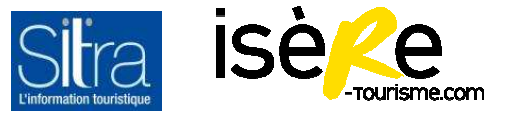

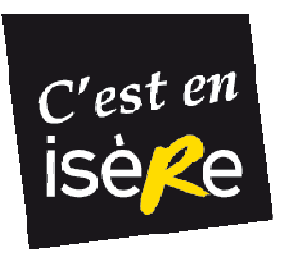

Atelier SITRA-

### **RÉALISER UNE FUSION PUBLIPOSTAGE SOUS WORD**

**1. Créer modèle d'export** : choisir le type d'objet « EVE » puis sélectionner les champs qui nous intéressent. **Puis enregistrer** (garder le trigramme EVE\_).

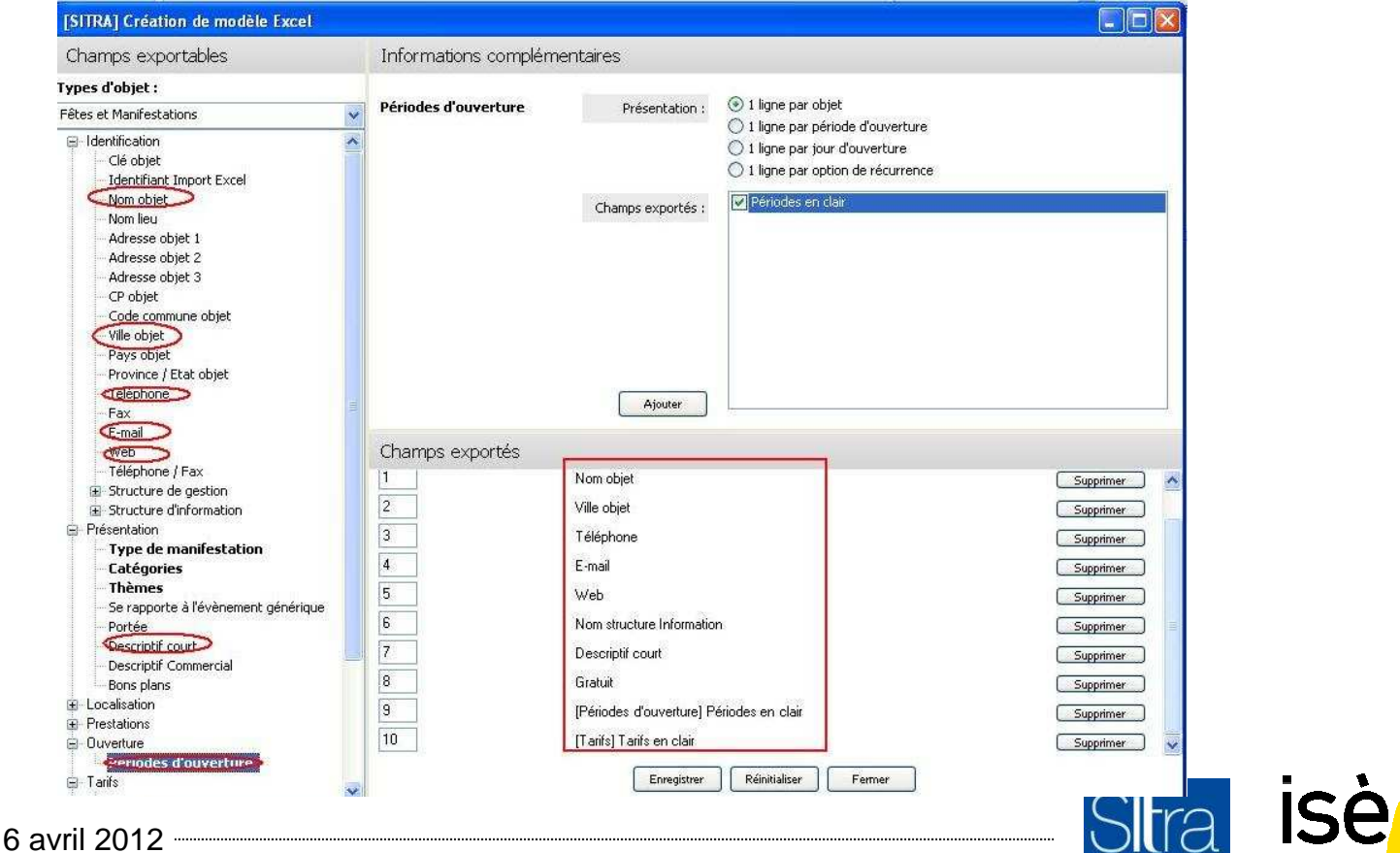

-TOI Irisme con

nformation touristic

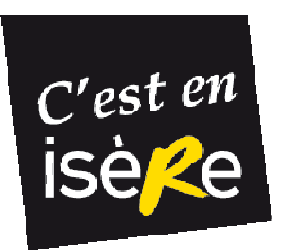

**1. Créer modèle d'export** : le modèle d'export ressemble à ceci

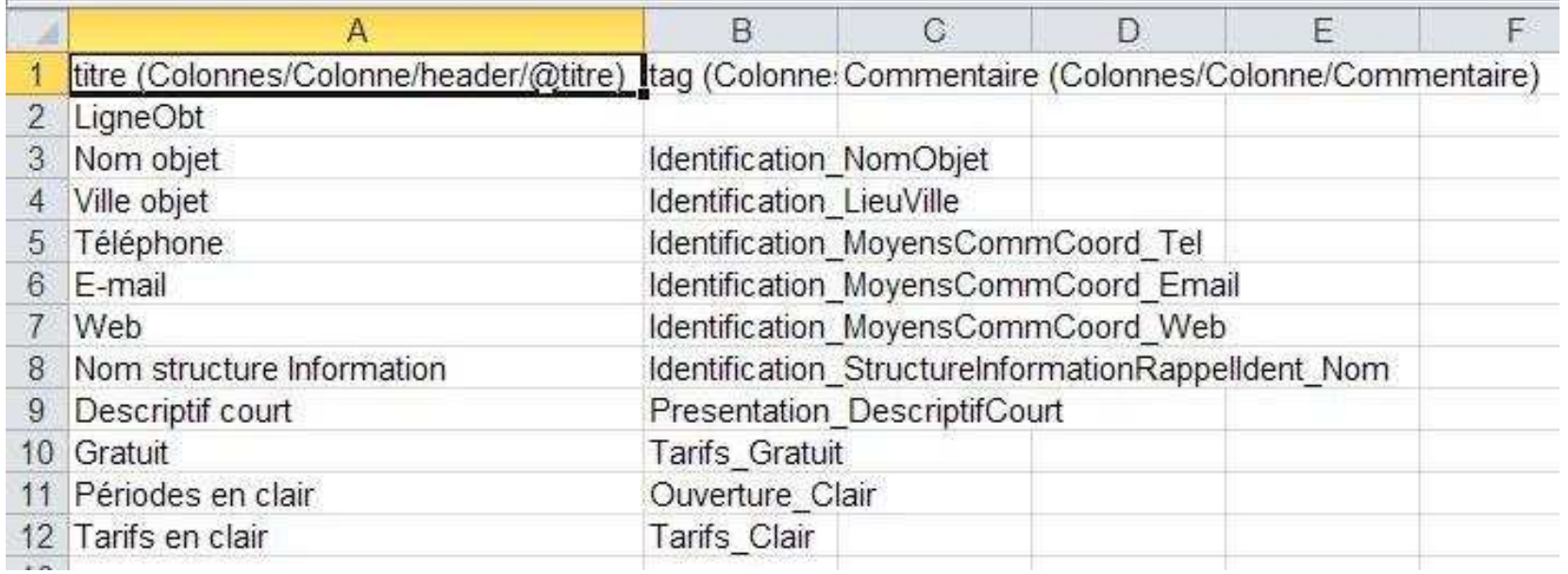

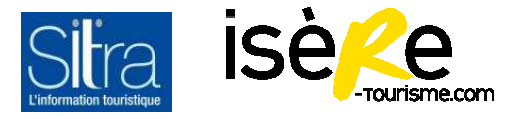

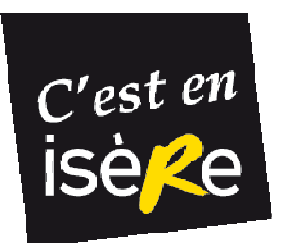

**Astuce :** paramétrer le modèle créé pour qu'au moment de l'export, il s'affichera en premier :

=> menu « Préférences »/ Paramétrages exports.

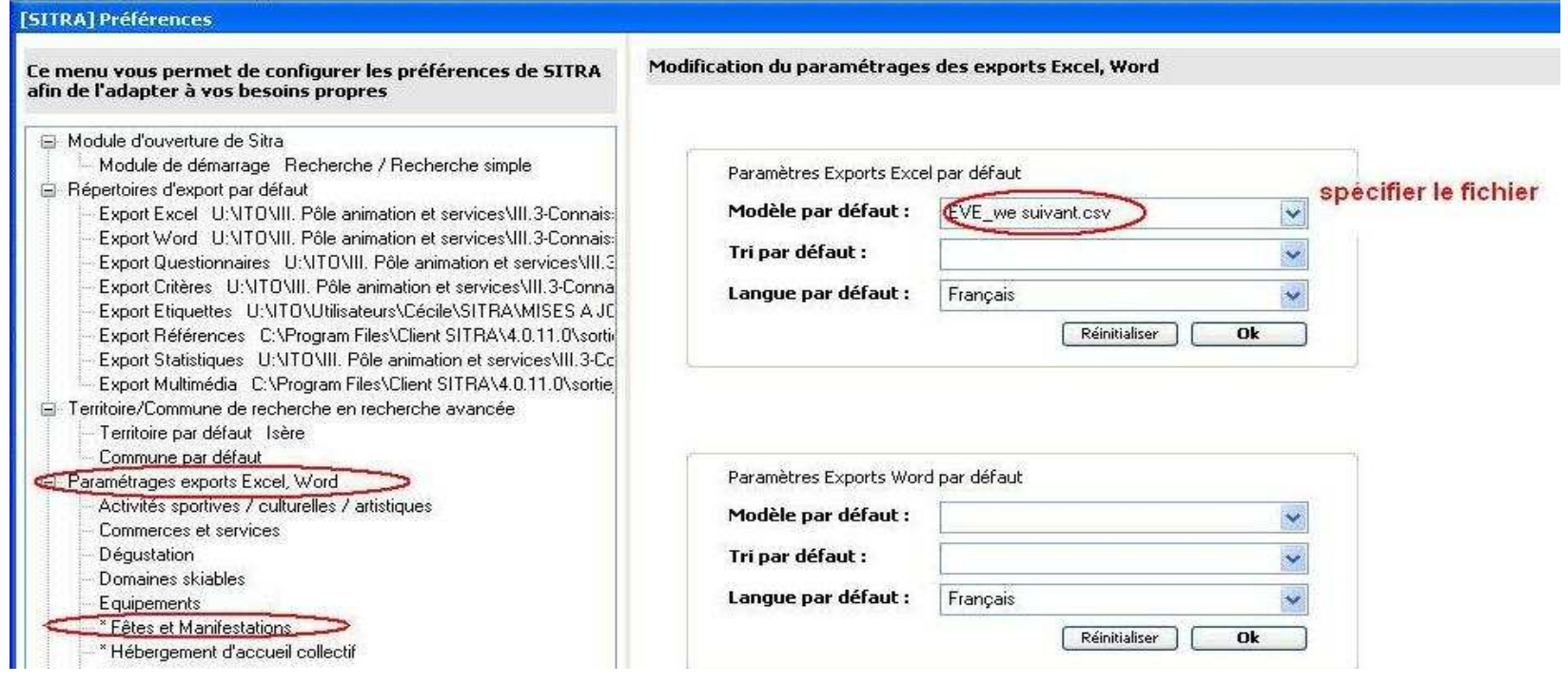

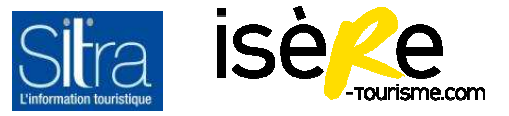

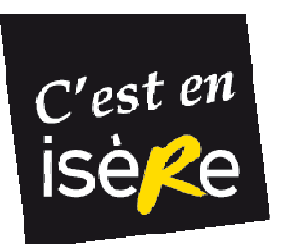

#### **2. Exporter les données sélectionnées sous Sitra**

Avant faire une recherche sous Sitra

Ex :

Objet : Fêtes et manifestations

Territoire: Oisans

Dates: « week-end prochain »

= vendredi à dimanche

#### **Astuce :**

Enregistrer la recherche (ainsi pas besoin de refaire la rechercheà chaque fois)

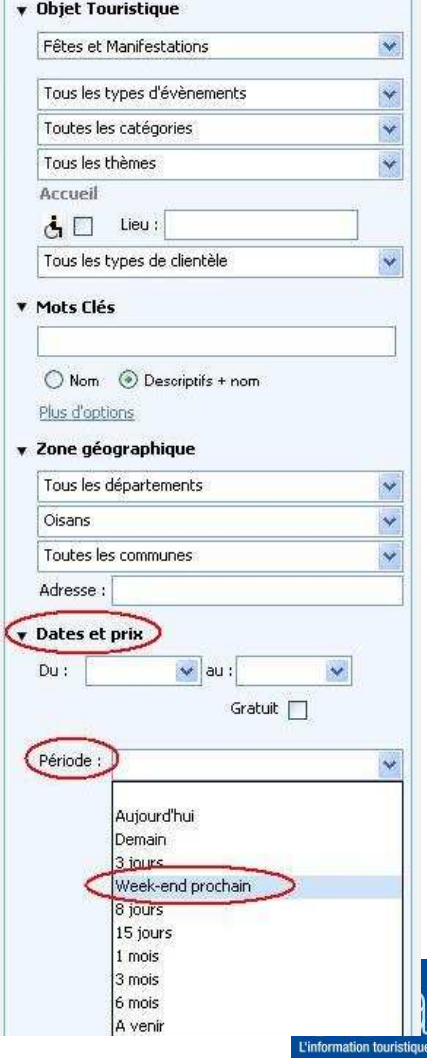

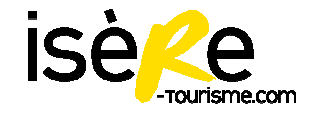

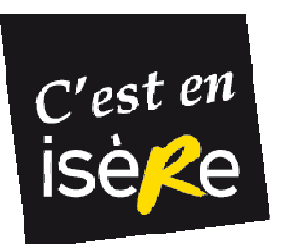

#### **2. Exporter les données sélectionnées sous Sitra**

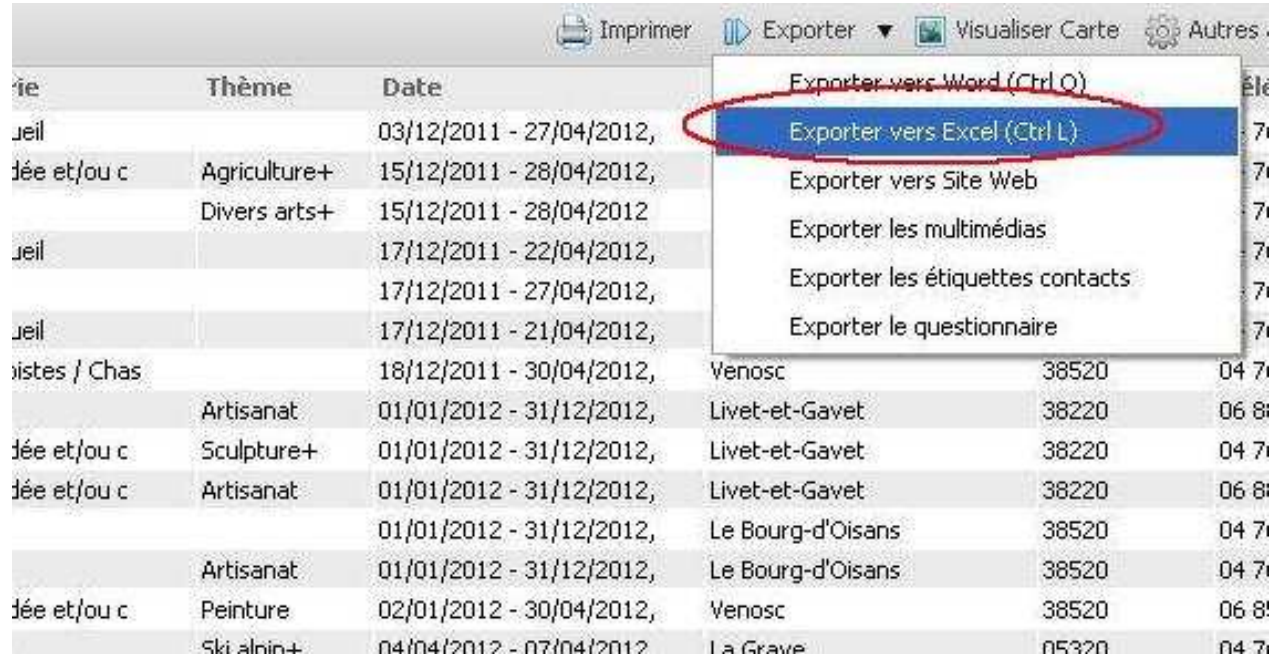

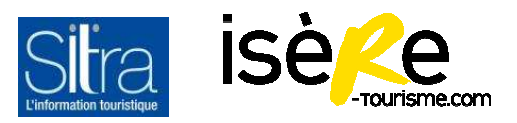

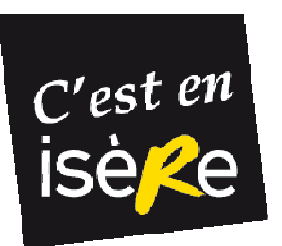

#### **2. Exporter les données sélectionnées sous Sitra**

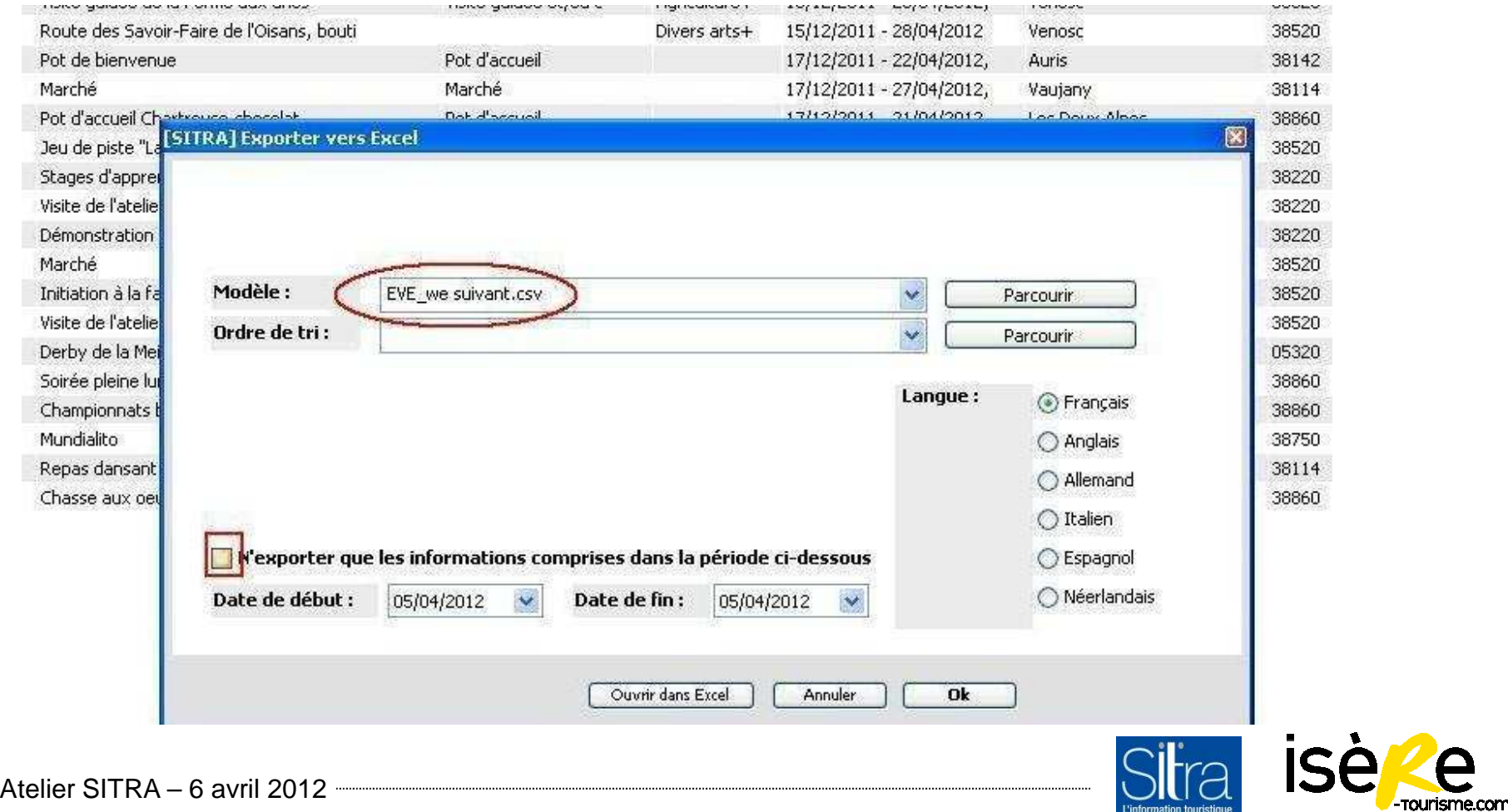

nformation touristic

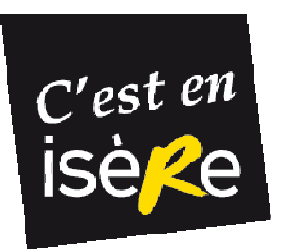

- **2. Exporter les données sélectionnées sous Sitra :**
- • Exporter le résultat de la recherche avec le modèle créé (faire « ouvrir » et non
	- « ok »)

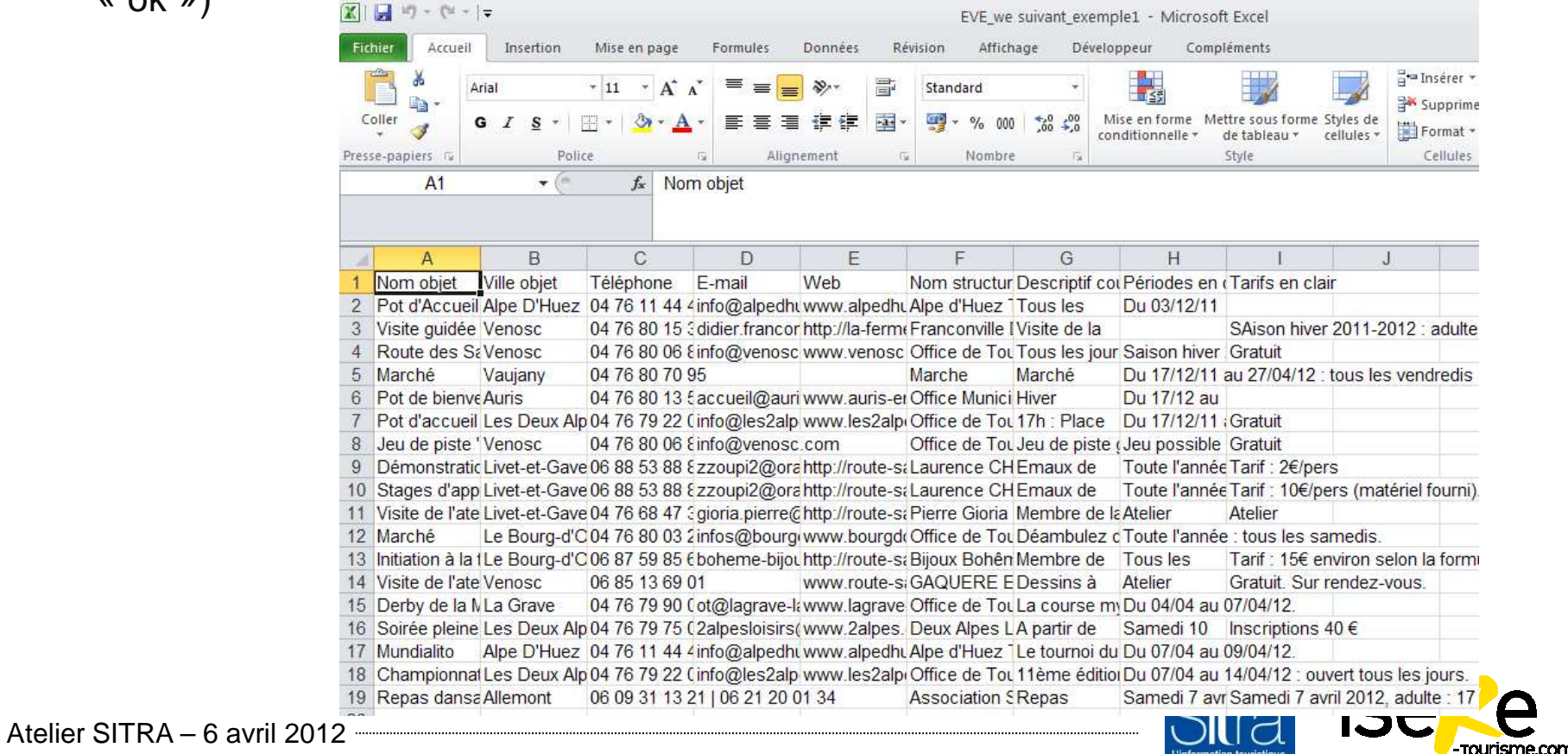

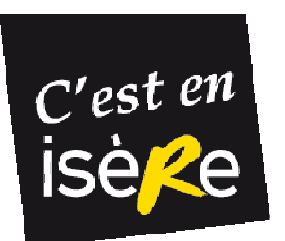

#### **3. Faire un modèle sous Word de l'agenda souhaité**

- •Ouvrir Word => Publipostage.
- $\bullet$ Démarrer la fusion et le publipostage. Répertoire.
- $\bullet$ Puis sélection des destinataires : utiliser une liste existante = sélectionner l'export.
- •Insérer un champ de fusion : insérer les différents champs.

kNom objet»«Ville objet»«Téléphone»«Email»«Web»«Nom structure Information»«Descri ptif court»«Périodes en clair»«Tarifs en clair»¶

 $\bullet$  Faire la mise en page sur le document Word (enregistrer ce modèle dans un dossier Agenda par ex.)

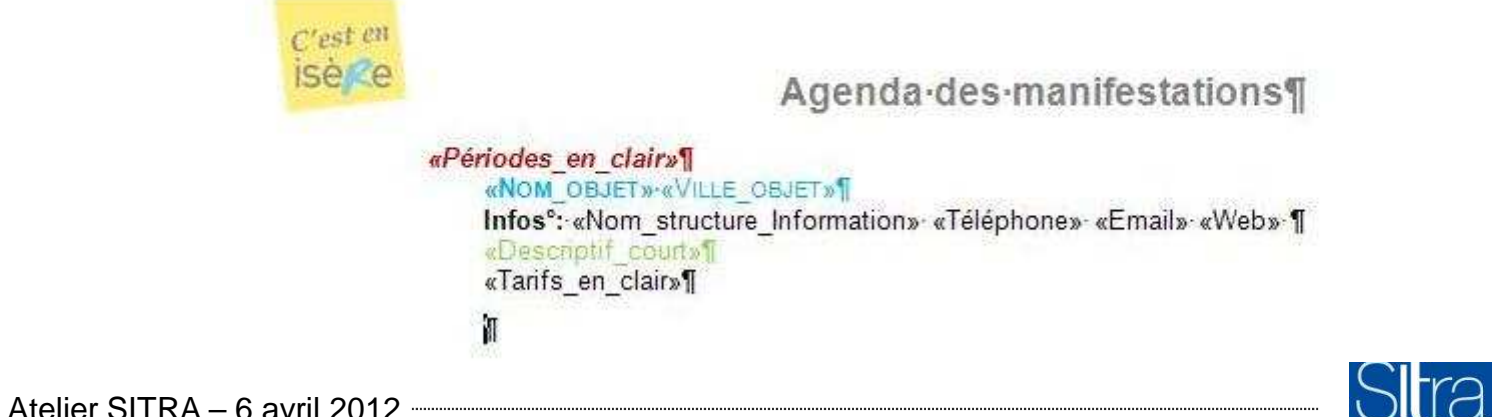

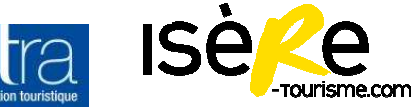

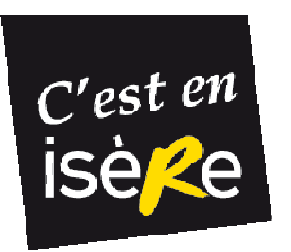

#### **3. Faire un modèle sous Word de l'agenda souhaité**

- •Faire « aperçu » pour voir ce que cela donne.
- • Quand le modèle sous Word est ok => Terminer et fusionner. Modifier des documents  $individuels \implies Tout$ .

=> Problème possible sur les dates d'ouverture :

- •La reprise de la « période en clair » n'est pas forcément adaptée.
- $\bullet$ On peut choisir une autre **forme d'export** de la période d'ouverture.
- • Retourner dans mes Préférences/Personnaliser les modèles CSV/Modifier : ouvrir le modèle créé précédemment :
	- choisir dans période d'ouverture d'afficher la <u>date d'ouverture</u>
	- enregistrer ce nouveau modèle sous un autre nom

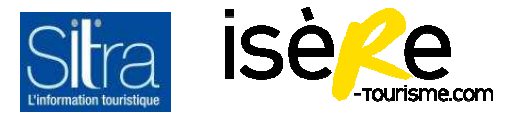

Atelier SITRA – 6 avril 2012 **..........................** 

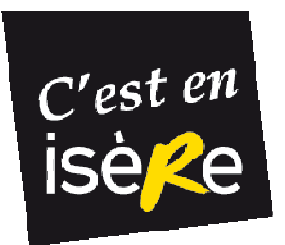

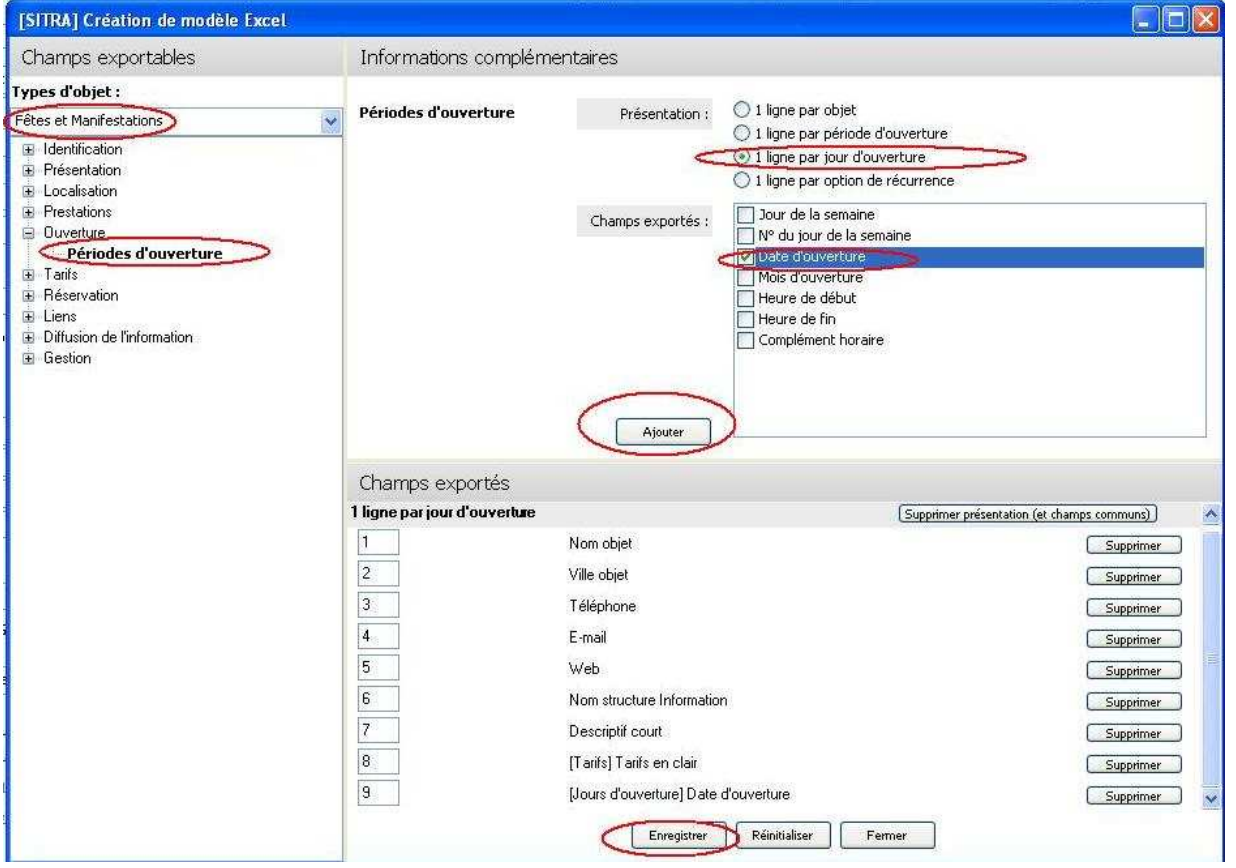

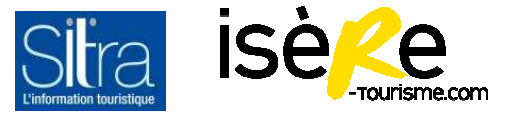

Atelier SITRA – 6 avril 2012 **..........................** 

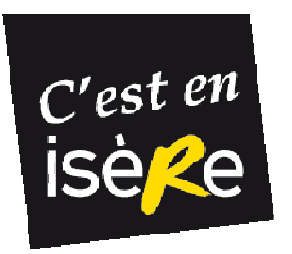

On obtient un agenda strictement par date

D6/04/2012¶ Derby de la Meije¶ 06/04/20121 Visite quidée de la Ferme aux ânes¶ 06/04/20121 Jeu de piste "La Marmotte" 06/04/2012¶ Marché-¶ 06/04/20121 Route des Savoir-Faire de l'Oisans, boutiques et ateliers de Venoso 06/04/20121 Visite de l'atelier de peinture de Jahô¶ 06/04/20121 Démonstration de la technique de la mosaique à l'atelier "Tout en N 06/04/20121 Stages d'apprentissage de la technique de la mosaique¶ 06/04/20121 Visite de l'atelier ou initiation à la sculpture sur bois¶ 06/04/20121 Soirée pleine lune¶ 07/04/2012 Marché¶

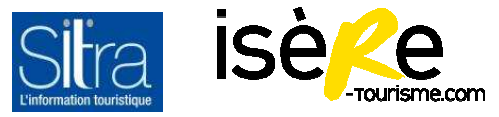

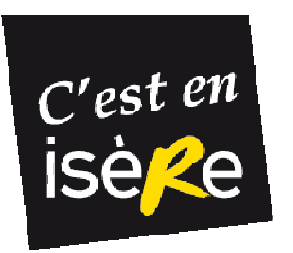

#### **On a la possibilité de retravailler le document obtenu :**

- $\bullet$  Supprimer les lignes vides : en utilisant rechercher /remplacer. Cas de sauts de ligne à la fin d'un descriptif court par ex.
- $\bullet$  Utiliser les requêtes conditionnelles pour ne pas afficher de champs vides par ex. « Si alors sinon ».

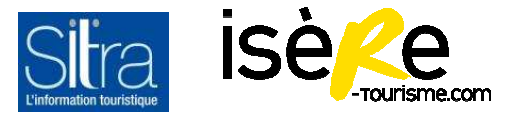

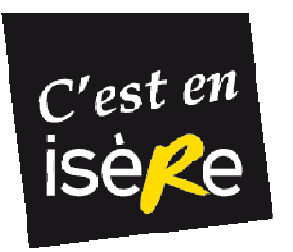

#### **ALLER + LOIN :**

Fiches pratiques :

#### **=> Wiki/Exploitation des données/environnement print/environnement excel**

- configurer des tris qui s'appliquent aux exports (par défaut l'export s'affiche suivant l'ordre de la recherche). On peut appliquer un tri sur les dates. A préciser dans Mes préférences (après avoir choisi le mode de tri dans Personnaliser les tris)

#### **=> Wiki/Fiches pratiques/le b.a.ba de Sitra/personnaliser mon interface.**

- regrouper des dates afin de ne pas les faire se répéter

**=> Forum/Exploitation des données bureautique/Boite à outils pour réussir vos fusions publipostage**

Mais avant toute chose : **qualité de la saisie à la base dans Sitra** => contribue grandement à la bonne exploitation des données.

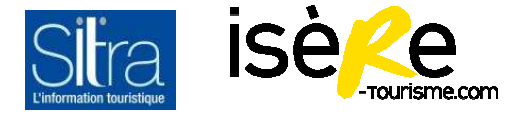

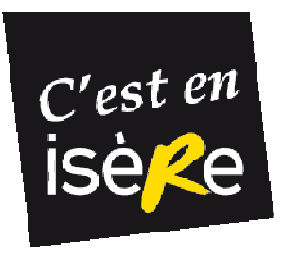

#### **MERCI DE VOTRE ATTENTION**

**des questions?**

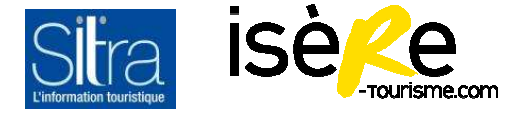

Atelier SITRA - 6 avril 2012 **............................**